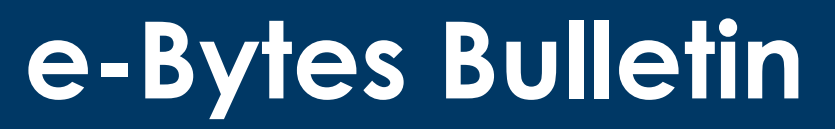

February 2022 **|** e-Learning Services

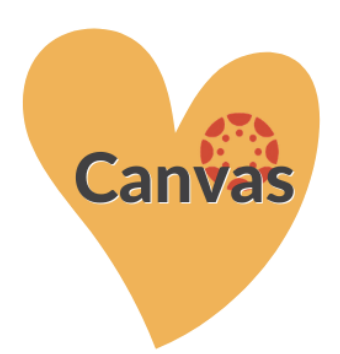

### **Canvas Bullets**

#### **Spring Workshops at the CTL:**

- Level Up: Improve Communication with Snagit [View the Video](https://youtu.be/gTRZPkgq-gk)
- Level Up: Video Capture in Snagit

February 3, 12-1pm

**Embed Qualtrics Surveys in Canvas** 

February 10, 3-4pm

• New Quizzes, New Questions April 14, 3-4pm

#### **Workshops by Request**

If you and a group of colleagues are curious about a feature or tool in Canvas, and we don't have a workshop coming up, email us! We're happy to do topic-specific workshops for groups of five or more via Zoom or in-person (Covid-permitting). For in-person workshops, the requester is responsible for finding a room.

# **Things to L-O-V-E about Canvas**

## **L**iking in Discussions  $\bigcup_{i=1}^{n}$  (1 like)

Enable "Liking" in your Discussion settings to allow students to give posts a thumbs up. Who doesn't love acknowledgement from peers for a well thought out contribution to a discussion? Don't worry, there's no "thumbs down" option in Canvas- liking is for positive vibes only! [How do I allow](https://community.canvaslms.com/t5/Instructor-Guide/How-do-I-allow-students-to-like-replies-in-a-discussion/ta-p/1027)  [students to like replies in a discussion?](https://community.canvaslms.com/t5/Instructor-Guide/How-do-I-allow-students-to-like-replies-in-a-discussion/ta-p/1027)

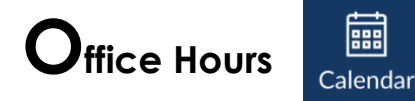

Advertise your office hours using the Appointment Scheduler built-in to the Canvas Calendar. Appointment Scheduler lets you set blocks of time that students can sign up for by clicking on the desired time slot in the Calendar. You and the student receive a Canvas email notification when an appointment is booked. Check out these helpful tutorials to get started with the Appointment Scheduler:

- [Set up Appointments](https://www.youtube.com/watch?v=qyg17MRdrow) (For Instructors)
- [Sign-up for an Appointment](https://community.canvaslms.com/t5/Student-Guide/How-do-I-sign-up-for-a-Scheduler-appointment-in-the-Calendar/ta-p/536) (Share with students)

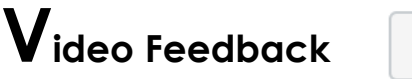

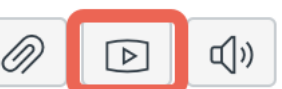

You can leave video feedback on assignments and discussions to provide engaging personal responses – and students can respond with video, too! Click the media recording button under the Comments box in SpeedGrader to fire up your webcam and make your video debut! [How do I submit Audio/Video feedback in Canvas?](https://help.canvas.yale.edu/m/55452/l/920472-how-do-i-submit-audio-video-feedback-to-a-student)

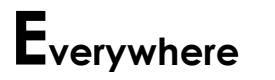

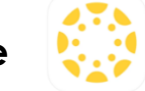

With the Canvas Teacher app, you can get to Canvas everywhere! Use the Teacher app on an iPad to tap and swipe through your grading. Open the Teacher app on your phone and use your phone's speech to text functionality to dictate a new Announcement. Quickly check your Canvas Inbox and send replies to students. The Canvas Teacher app is an excellent tool to support educators everywhere. Look for the yellow Canvas icon in your app store today!